# Установка сканера штрих-кодов

## **Операционная система Windows**

- 1. Нужна программа «MedCard build ДДММГГ.zip» находится на Citto.ru/Региональный сегмент Единой государственной информационной системы в сфере здравоохранения/Программное обеспечение;
- 2. Java  $7 -$ Находится ftp :// repo. miac. lan / SAP / Java / jre-7u21windows...;

#### **Сканер штрих-кодов с USB**

Следует скачать драйвер с эмуляцией COM порта (USB Serial Driver connects an HSM scanner through a virtual COM port) с официального сайта сканера штрих-кодов.

Драйвер для сканера штрих-кодов «Honeywell VOYAGER 1250G» находится по адресу ftp://repo.miac.lan/distr/barcode\_scanner/HSM%20USB %20Serial%20Driver%20r1.19-WHQL-03-08-2013.zip

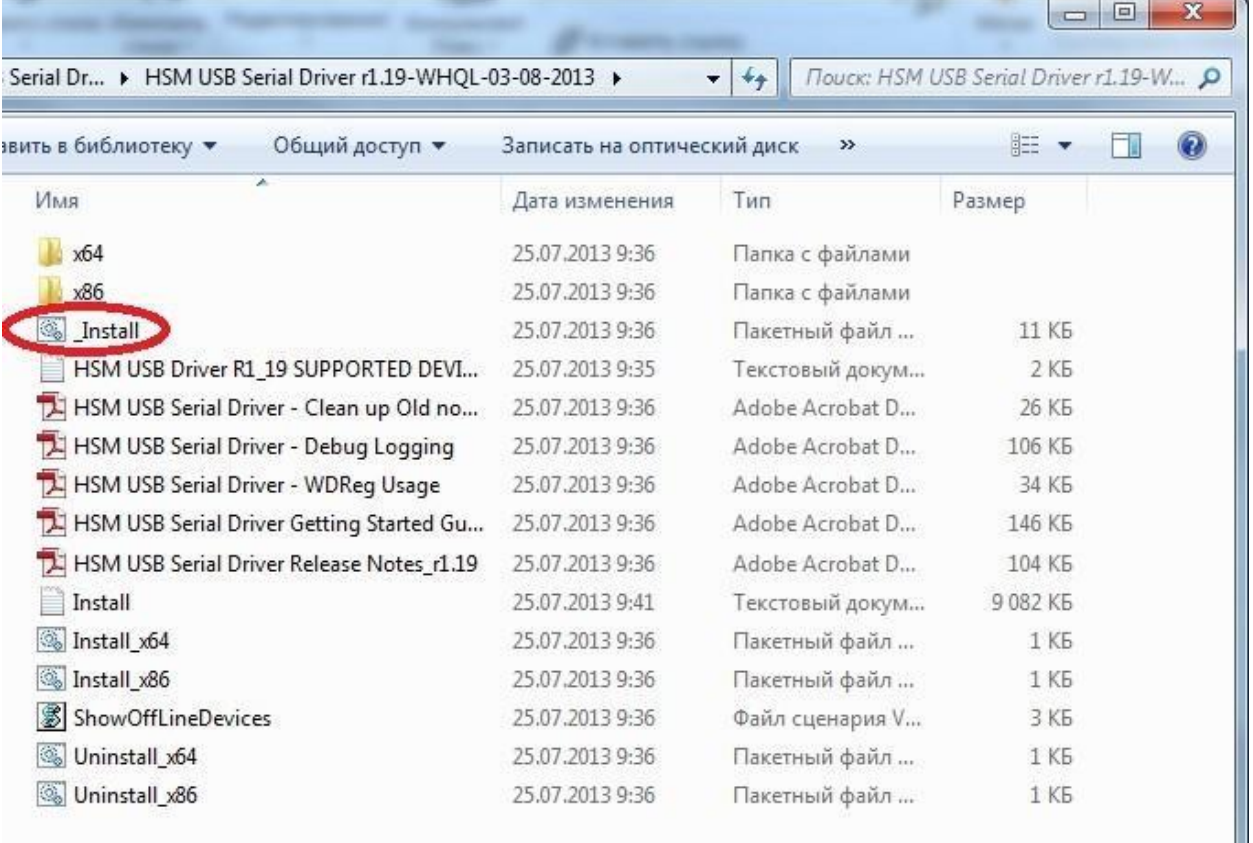

Установка драйвера:

Настраиваем конфигурационный файл «config.properties» находящийся в каталоге программы «MedCadr»

Значение параметра port=COM3 меняем на свой, пример на рисунке ниже.

**Сканер штрих-кодов с COM**

Настраиваем конфигурационный файл «config.properties» находящийся в каталоге программы «MedCadr»

Значение параметра port=COM3 меняем на свой, пример на рисунке ниже.

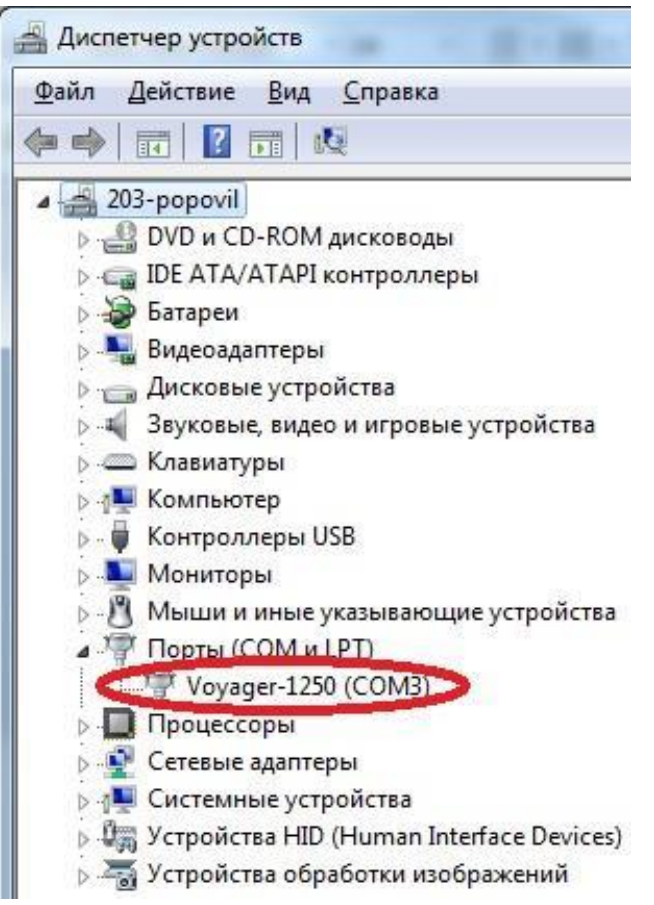

Создаем ярлык программы MedCadr.exe на рабочем столе.

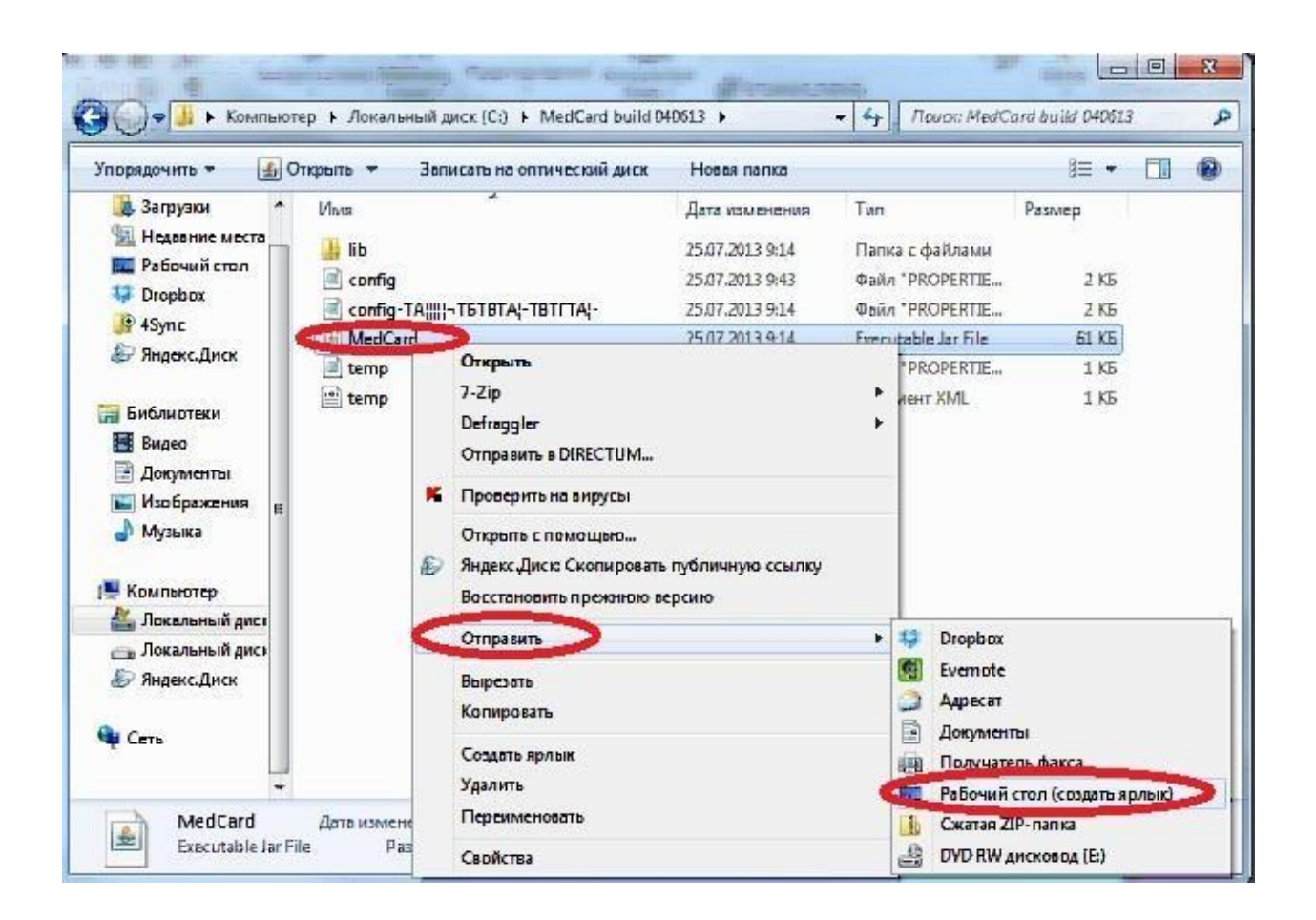

Копируем ярлык программы MedCard с рабочего стола в «Все программы ->Автозагрузка»

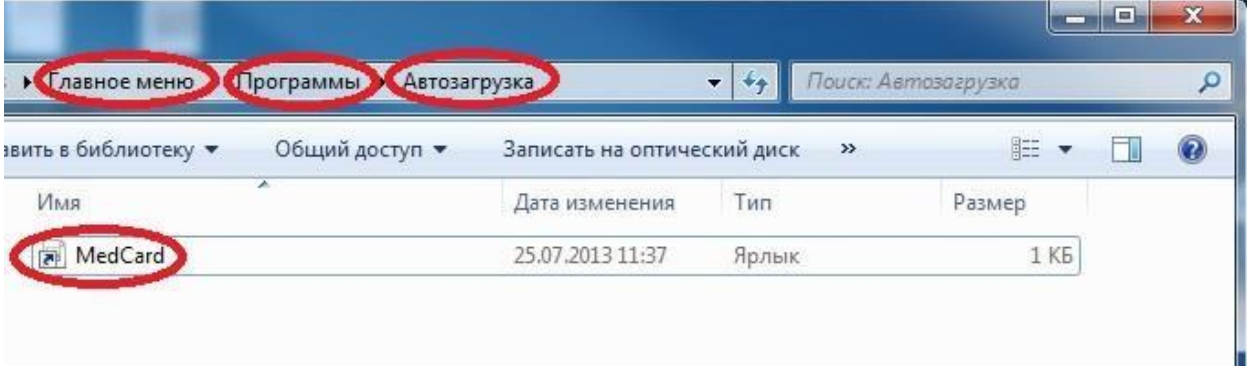

## **Операционная система Linux:**

### **Сканер штрих-кодов с USB :**

1). Запускаем «LXTerminal»

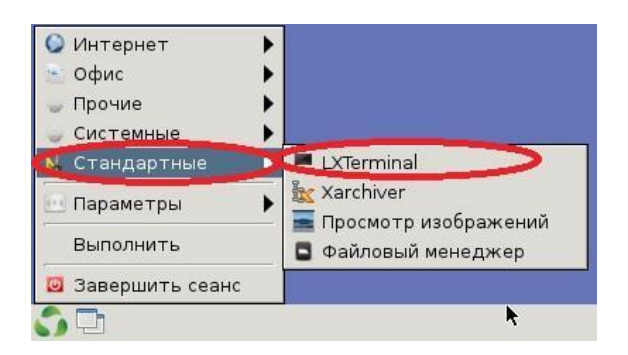

## 2). Набираем строчку: *udevadm monitor* 3). Подключаем cканер штрих-кодов с USB. Выводится:

monitor will print the received events for: UDEV - the event which udev sends out after rule processing KERNEL - the kernel uevent

KERNEL[2104.730291] add UDEV [2104.731796] add KERNEL[2104.732712] add<br>UDEV [2104.733016] add /devices/pci0000:00/0000:00:1d.0/usb2/2-1/2-1.5 (usb) /devices/pci0000:00/0000:00:1d.0/usb2/2-1/2-1.5 /devices/pci0000:00/0000:00:1d.0/usb2/2-1/2-1.5/2-1.5:1.0 (usb)  $\sqrt{\frac{\text{devices}}{\text{pci0000}:00/0000:00:1d.0/\text{usb2}/2-1/2-1.5/2-1.5:1.0}}$  (usb) KERNEL[2104.733272] add KERNEL[2104.733595] add KERNEL[2104.734158] add UDEV [2104.734183] add KERNEL[2104.734265] add /devices/pci0000:00/0000:00:1d.0/usb2/2-1/2-1.5/2-1.5:1.0/tty/ttyACM0 (tty) /devices/pci0000:00/0000:00:1d.0/usb2/2-1/2-1.5/2-1.5:1.1 (usb) /devices/pci0000:00/0000:00:1d.0/usb2/2-1/2-1.5/2-1.5:1.2 (usb) /devices/pci0000:00/0000:00:1d.0/usb2/2-1/2-1.5/2-1.5:1.1 (usb) /devices/pci0000:00/0000:00:1d.0/usb2/2-1/2-1.5/2-1.5:1.2/0003:0C2E:0B4A.0006 (hid)<br>UDEV [2104.734512] add UDEV [2104.734512] add /devices/pci0000:00/0000:00:1d.0/usb2/2-1/2-1.5/2-1.5:1.2 (usb)<br>UDEV [2104.735140] add /devices/pci0000:00/0000:00:1d.0/usb2/2-1/2-1.5/2-1.5:1.2/0003:  $[2104.735140]$  add (hid) KERNEL[2104.736599] add KERNEL[2104.736684] add KERNEL[2104.737009] add /devices/pci0000:00/0000:00:1d.0/usb2/2-1/2-1.5/2-1.5:1.2/0003:0C2E:0B4A.0006 /class/usb (class) /devices/pci0000:00/0000:00:1d.0/usb2/2-1/2-1.5/2-1.5:1.2/usb/hiddev0 (usb) /devices/pci0000:00/0000:00:1d.0/usb2/2-1/2-1.5/2- 1.5:1.2/0003:0C2E:0B4A.0006/hidraw/hidraw0 (hidraw) UDEV [2104.737027] add /class/usb (class) UDEV [2104.737449] add /devices/pci0000:00/0000:00:1d.0/usb2/2-1/2-1.5/2-1.5:1.2/usb/hiddev0 (usb) UDEV [2104.737576] add /devices/pci0000:00/0000:00:1d.0/usb2/2-1/2-1.5/2- 1.5:1.2/0003:0C2E:0B4A.0006/hidraw/hidraw0 (hidraw) UDEV [2104.739786] add /devices/pci0000:00/0000:00:1d.0/usb2/2-1/2-1.5/2-1.5:1.0/tty/**ttyACM0** (tty)

4). Копируем в моем случае «ttyACM0».

5). Настраиваем конфигурационный файл «config.properties»

6). Набираем строчку в «LXTerminal»: *nano /opt/MedCard/config.properties* Значение параметра **port=/dev/ttyACM0** меняем на свой, выделенный выше желтым цветом.

#### **Сканер штрих-кодов с COM :**

#### **Аналогично сканеру штрих-кодов с USB.**

1). Настраиваем конфигурационный файл «config.properties»

2). Набираем строчку в «LXTerminal»: *nano /opt/MedCard/config.properties* Значение параметра **port=/dev/ttyS0** меняем на свой.

Настраиваем сам сканер штрих-кодов для модели Honeywell VOYAGER 1250G сканируем штрих код показанный ниже

**USB Serial** 

Configures the device to use the USB Serial interface (Virtual COM).

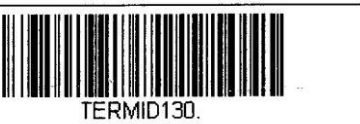

## Настройка конфигурационного файла «config.properties»

Желтым цветом отмечены строки, которые нужно изменять в зависимости от того, где настраивается программа (регистратура или рабочее место врача).

## Для регистратуры:

#config MedCard #using port win: COM1, COM2. linux:/dev/ttyS0,/dev/ttyS1. port=COM2 #using server Server=http://sap-dia1.miac.lan:8000/sap/bc/srt/rfc/sap/y\_scanner/900/yscaner/yscaner **Для SSL соединения** Server=http:// 127.0.0.1:8111/sap/bc/srt/rfc/sap/y\_scanner/900/yscaner #тестовый сервер #Server=http://rh2.miac.lan:8000/sap/bc/srt/rfc/sap/y\_scanner/900/yscaner/yscaner 

#PASSIVE - Внос (В регистратуру)

#ACTIVE - Вынос ()

#ImAction и RusImAction - операция по умолчанию, не должна принимать значение null #Если нужна только одна операция, ImAction2 и RusImAction2 принимает значение null **ActionsCount=2** 

**ImAction= PASSIVE RusImAction=Сдать** 

**ImAction2= ACTIVE RusImAction2=Выдать**  ################

#Тип операции

ImOtype=MEDREC

#параметр для PASSIVE

ImComment=

# (наприме: ImComment=Регистратура (Можно написать льготная регистратура или

# регистратура женская.)

 $#$ 

ImEinri=

# (например: ImEinri=1100 ( Необходимо указать код Вашего МО из SAP, в данном случае указан код ОКБ Nº2)

#параметр для PASSIVE

**ARCHID=** 

# (Например: ARCHID=54000056 Прописать орг.единицу картотеки (можно посмотреть в SAP у каждой регистратуры своя оргеденица)

#важно верно указывать количество where + value

CommentsCount=3

#параметры для ACTIVE, идет в ImComment

where1=Пациенту

where2=На экспертизу

where3=Bpauy

##################

value1=Пациент

value2=На экспертизу

value3=Bpaчy

#### Для рабочего места врача:

#config MedCard

#using port win: COM1, COM2. linux:/dev/ttyS0,/dev/ttyS1.

port=COM2

#using server

Server=http://sap-dia1.miac.lan:8000/sap/bc/srt/rfc/sap/y\_scanner/900/yscaner/yscaner

#### Для SSL соединения

Server=http:// 127.0.0.1:8111/sap/bc/srt/rfc/sap/y\_scanner/900/yscaner

#тестовый сервер

#Server=http://rh2.miac.lan:8000/sap/bc/srt/rfc/sap/y\_scanner/900/yscaner/yscaner

#################

#PASSIVE - Внос (В регистратуру)

#ACTIVE - Вынос ()

#ImAction и RusImAction - операция по умолчанию, не должна принимать значение null

#Если нужна только одна операция, ImAction2 и RusImAction2 принимает значение null

ActionsCount=2

ImAction=ACTIVE

RuslmAction=Взять карту

ImAction2=null

RusImAction2=null

#################

#Тип операции

ImOtype=MEDREC

#параметр для PASSIVE

ImComment=Кабинет

 $#$ 

ImEinri=

# (например: ImEinri=1100 ( Необходимо указать код Вашего МО из SAP, в данном случае указан код ОКБ №2)

#параметр для PASSIVE

ARCHID=

#важно верно указывать количество where + value

CommentsCount=1

#параметры для ACTIVE , идет в ImComment

where1=Кабинет

##################################################################################### ###################

value1=Кабинет

## Запуск программы «MedCard» на рабочем столе в МО **ГДЕ ПРОВОДИЛОСЬ ТИРАЖИРОВАНИЕ РМВ.**

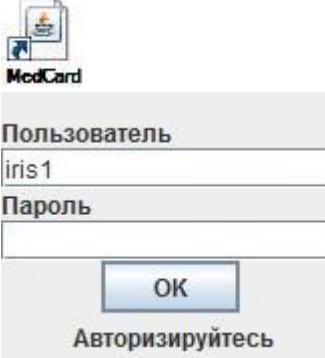

В первом поле вводится логин входа в систему SAP. Во втором - пароль входа в систему SAP.

Нажимаем «OK».

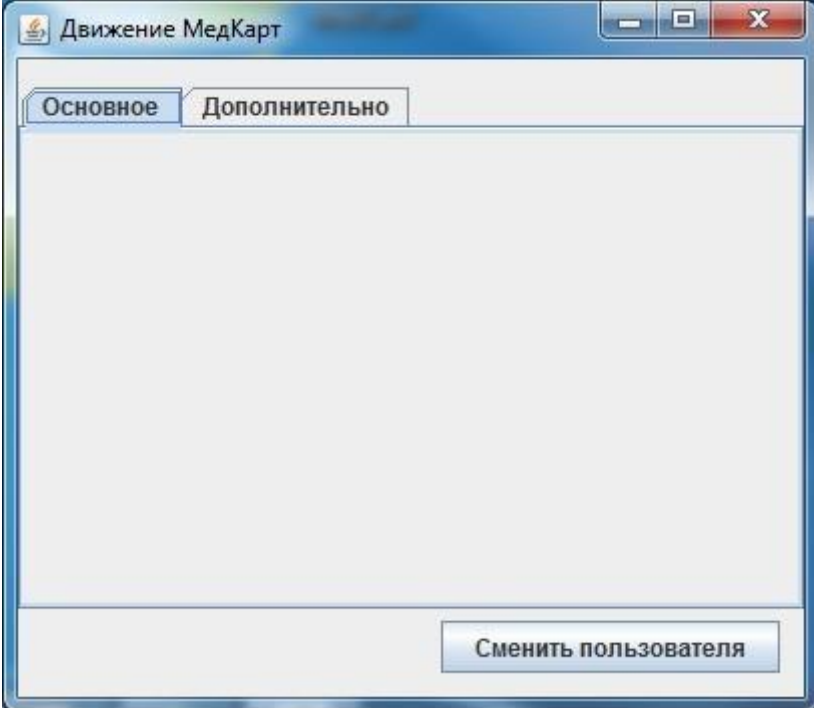

## Запуск программы «MedCard» на рабочем столе в МО **ГДЕ НЕ ПРОВОДИЛОСЬ ТИРАЖИРОВАНИЕ РМВ И РЕГИСТРАТУРЫ.**

В первом поле выбираем пользователя (Список врачей автоматически подгружается согласно коду МО указанному в конфигурационном файле). Во втором – пароль который получил ответственный. Нажимаем «OK».

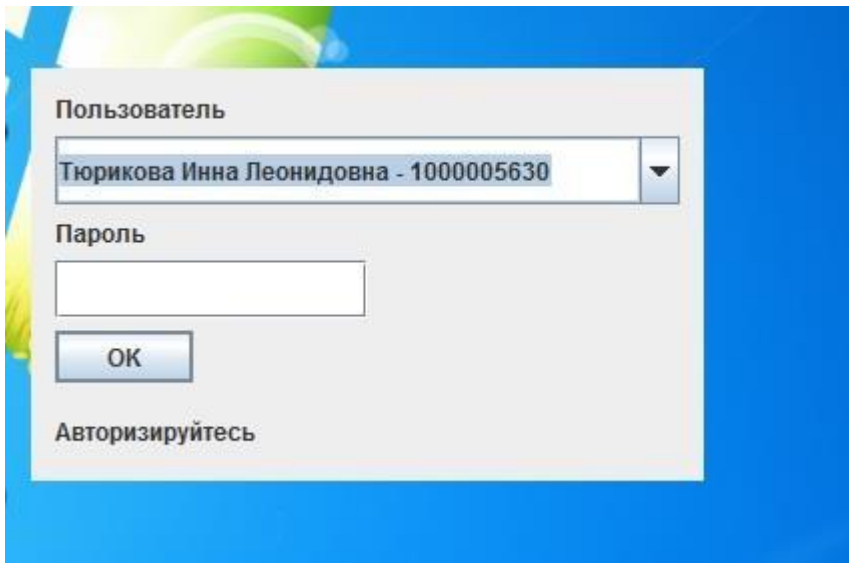